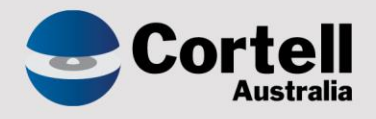

# Cortell Australia Pty Ltd

# **CoreBIS** Release Notes 31/07/2022

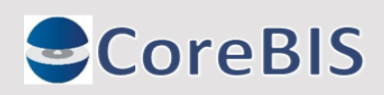

**Cortell Australia Pty Ltd ABN: 86 096 725 567 GITC Q-4255**

## <span id="page-1-0"></span>**Revision History**

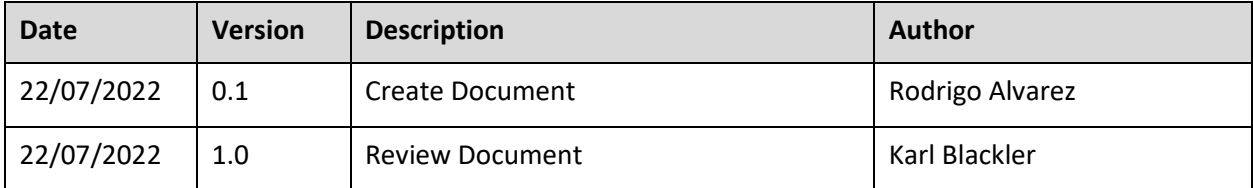

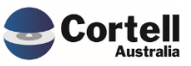

# **Table of Contents**

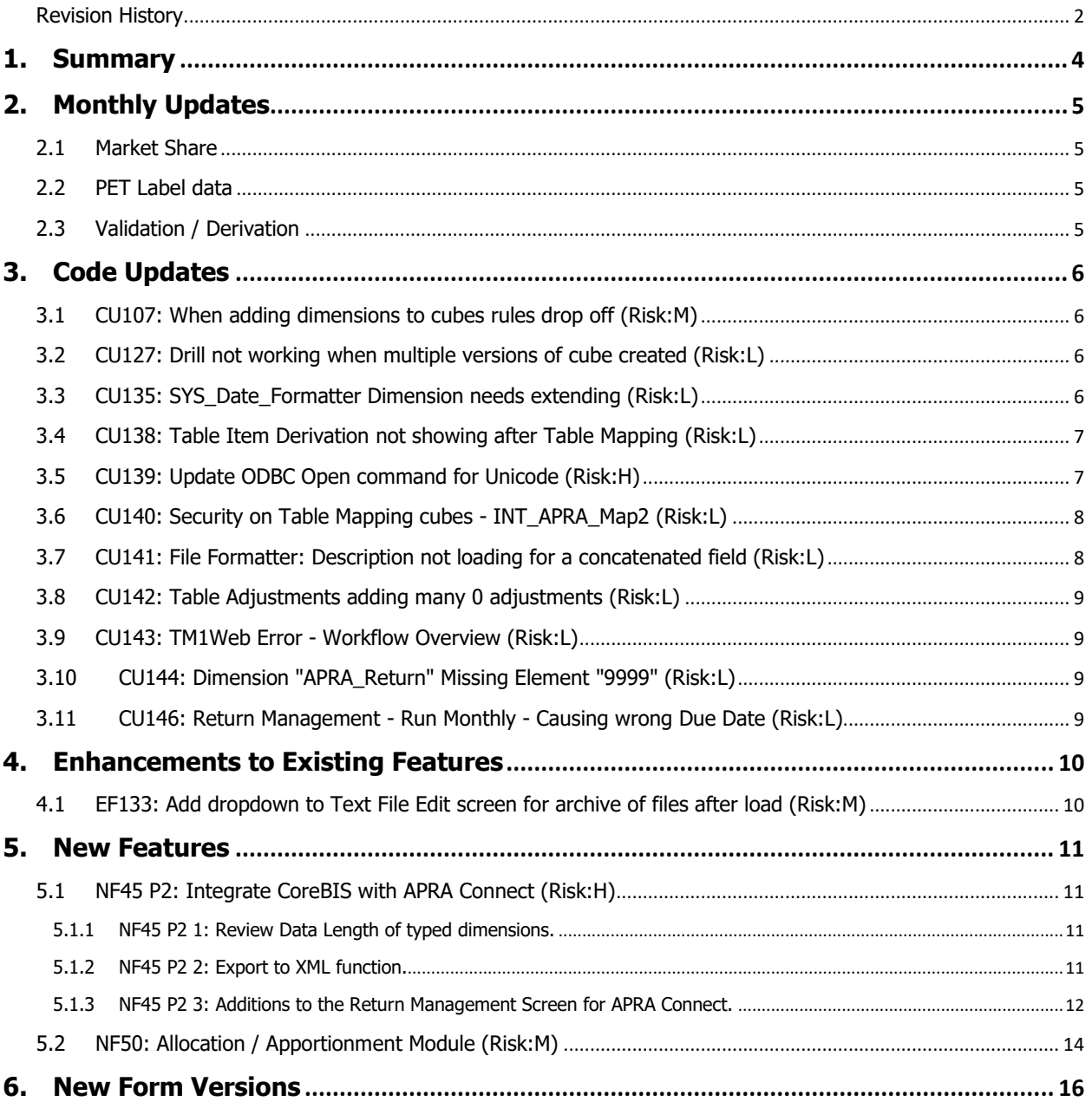

<span id="page-3-0"></span>This document sets out the changes made to CoreBIS in this release. The release is made up of the following types of updates.

- 1. Monthly Changes
	- a. Market Share Data
	- b. Validation / Derivation rule updates
	- c. APRA label data
- 2. Code updates
- 3. Enhancements to Existing Features
- 4. New Development Features
- 5. New Form Versions

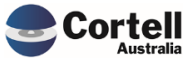

## <span id="page-4-0"></span>**2. Monthly Updates**

#### <span id="page-4-1"></span>**2.1 Market Share**

This month the following was updated.

- Monthly ADI statistics

#### <span id="page-4-2"></span>**2.2 PET Label data**

A new set of PET label file is provided.

## <span id="page-4-3"></span>**2.3 Validation / Derivation**

Validation and Derivation rules will not be updated this month.

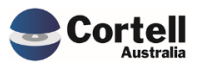

## <span id="page-5-0"></span>**3. Code Updates**

#### <span id="page-5-1"></span>**3.1 CU107: When adding dimensions to cubes rules drop off (Risk:M)**

When cubes have a dimension added, the business rules drop off the cube. These rules need to be manually added back if someone notices. Quite often, resulting in a support ticketing being raised.

This code update adds to the end of the process a step to add the rules back onto the cube. There is a small chance the rule will need to be updated to reflect the changed cube structure. In this case, an error will occur with this part of the process.

*Duplicate of: EF131 & EF38*

#### <span id="page-5-2"></span>**3.2 CU127: Drill not working when multiple versions of cube created (Risk:L)**

A user drills on the duplicate datasource (TAGGED\_Balance\_Sheet\_1) number, but the drill view returns the numbers from the non-duplicate (TAGGED\_Balance\_Sheet).

This has been updated to return the correct mapping data when creating the view.

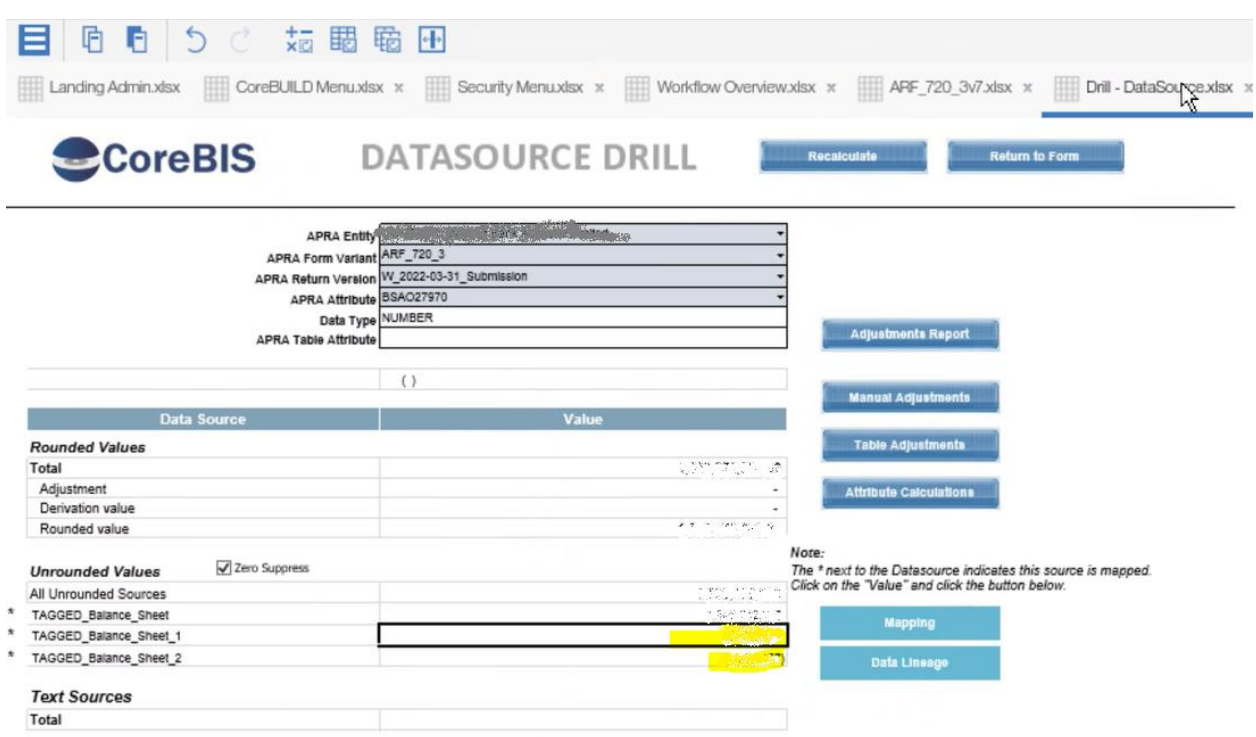

#### <span id="page-5-3"></span>**3.3 CU135: SYS\_Date\_Formatter Dimension needs extending (Risk:L)**

The cube load text file formatter uses a lookup dimension to calculate dates correctly. This dimension started at 1960 to 2099. This has been extended to 1900 to 2099 to cater for dates before 1960.

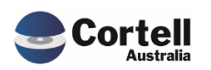

## <span id="page-6-0"></span>**3.4 CU138: Table Item Derivation not showing after Table Mapping (Risk:L)**

This update was related to the **ARF\_731\_3A** and **ARF\_731\_3B** tables. The prior versions of these forms did not have derivations defined for the tables. In contrast, the later tables do, so any table items created on the previous version did not have the derivation column.

No update was required for the derivation updates, as the latest version has them, and the derivations were created on a table mapping rerun.

However an update was performed to the form to point **Table4** at the "HasValue" datasource instead of the selected one, as the row would add to 0 and this would be suppressed.

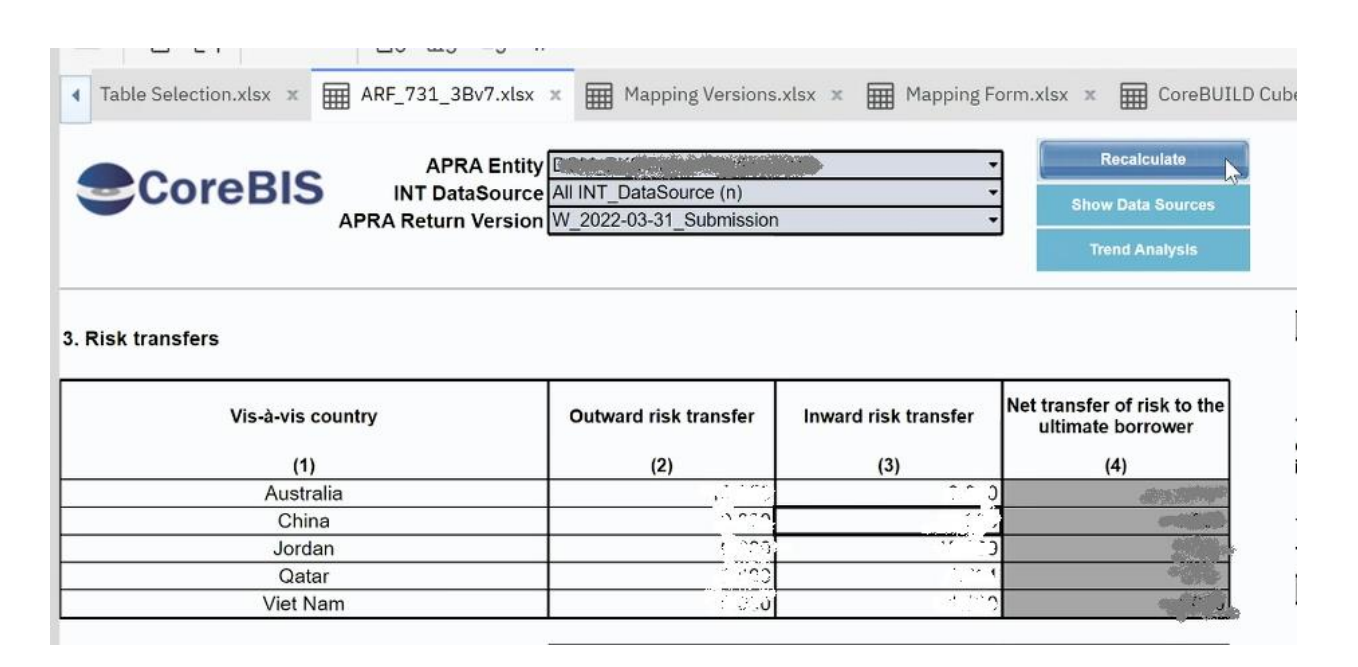

## <span id="page-6-1"></span>**3.5 CU139: Update ODBC Open command for Unicode (Risk:H)**

We were using a built-in function to execute ODBC statements that was not Unicode.

An update was made to use the Unicode version of the function. ODBCOpen vs ODBCOpenEx.

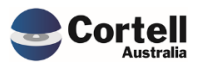

### <span id="page-7-0"></span>**3.6 CU140: Security on Table Mapping cubes - INT\_APRA\_Map2 (Risk:L)**

The CoreBUILD group does not have security to the INT\_APRA\_Map2 cube, this has been granted in this update.

#### **BEFORE**

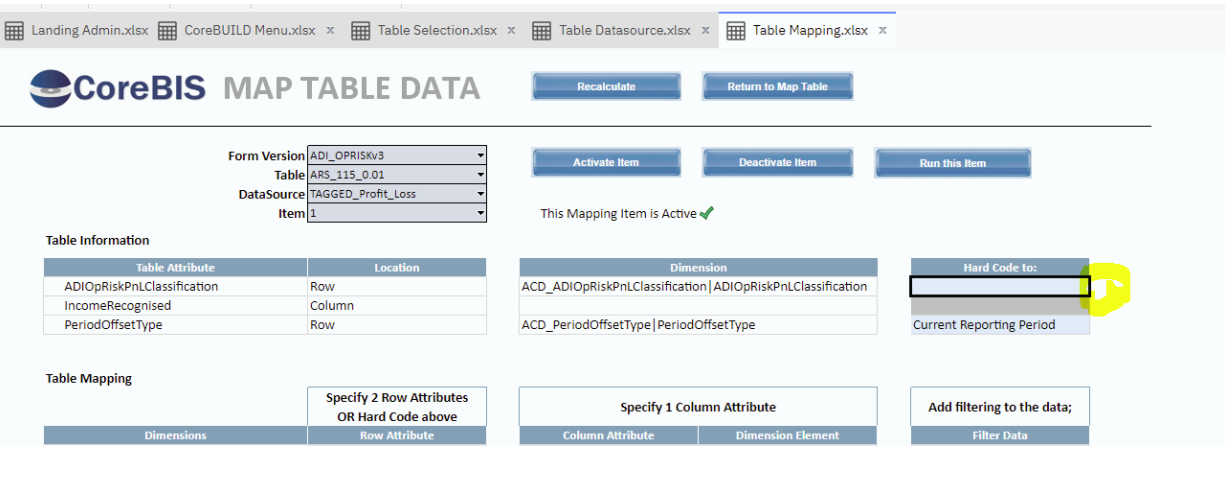

#### **AFTER**

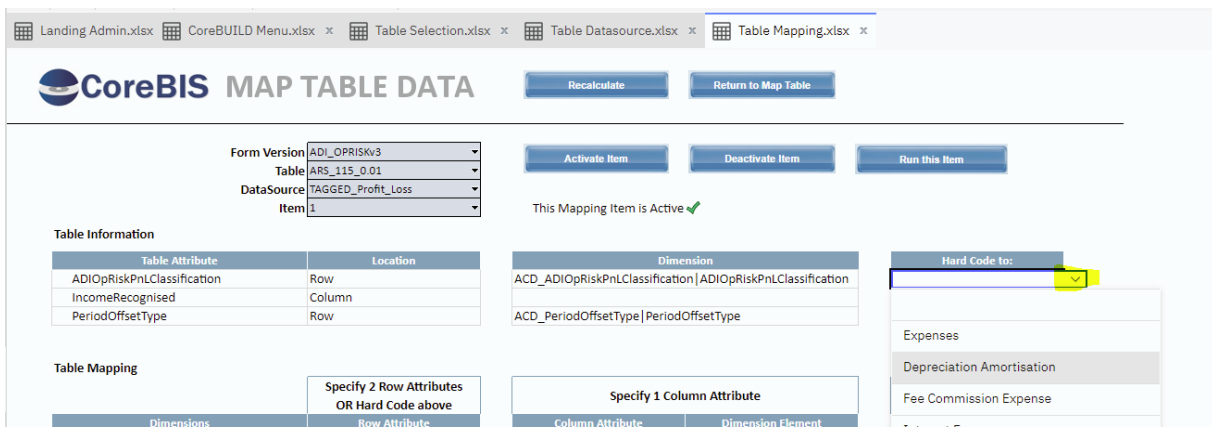

## <span id="page-7-1"></span>**3.7 CU141: File Formatter: Description not loading for a concatenated field (Risk:L)**

The update last month, "EF128", added a concatenated field to the cube load text file formatter. However, the description field did not consider this concatenated field, so the description would not be added.

This updates the description code to consider the concatenated field, so descriptions can be added to the concatenated elements.

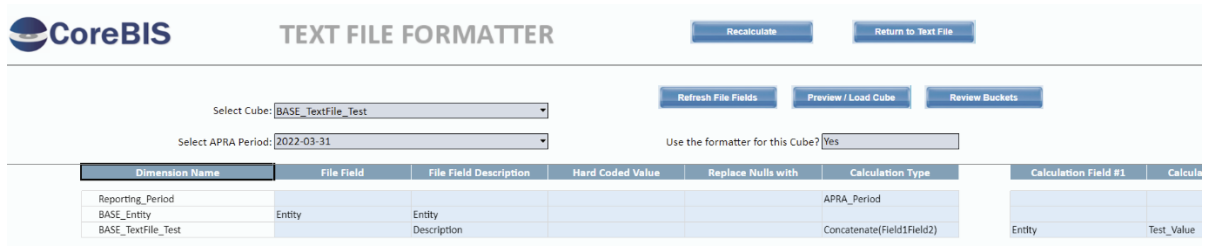

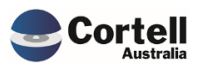

### <span id="page-8-0"></span>**3.8 CU142: Table Adjustments adding many 0 adjustments (Risk:L)**

When adding table adjustments, all measures in the table are added as adjustments even if only 1 measure has a value. This results in many manual adjustments with a zero value.

This update checks if the adjustment is not 0 before posting it.

## <span id="page-8-1"></span>**3.9 CU143: TM1Web Error - Workflow Overview (Risk:L)**

An error was picked up in the web servers logfiles that referenced another server name. This was tracked down to the "Data Review Menu" in the workflow. This screen had a hidden sheet with a button referencing this other server, this has been removed.

```
utorServiceImpl.iava:239)
1160)
:635)ommon.FileUtility -
                           [ \ ]Failed to create a new file in: D:\ibm\cognos\tm1web\webapps\tm1web\excelsheet\s_165
ommon.FileUtility -
                           \BoxFailed to create a new file in: D:\ibm\cognos\tm1web\webapps\tm1web\excelsheet\s_165
ommon.FileUtility -
                           \overline{1}Failed to create a new file in: D:\ibm\cognos\tm1web\webapps\tm1web\excelsheet\s_165
ommon.FileUtility -
                                   Failed to create a new file in: D:\ibm\cognos\tm1web\webapps\tm1web\excelsheet\s 165
                           \Boxmmon.FileUtility -
                                   Failed to create a new file in: D:\ibm\cognos\tm1web\webapps\tm1web\excelsheet\s_165
                           \Boxommon.FileUtility -
                                   Failed to create a new file in: D:\ibm\cognos\tm1web\webapps\tm1web\excelsheet\s_165
                           \Boxatasource.javaapi.TM1Connection -
                                   \BoxError retrieving security mode for 'CoreBIS_ARF': SystemServerNotFound.
ommon.FileUtility - []
                                   Failed to create a new file in: D:\ibm\cognos\tm1web\webapps\tm1web\excelsheet\s_165
c_{mm, \alpha} EilelHility .
                           Ϊĩ
                                   Failed to create a new file in: Dilibm\compositm1weblwebanns\tm1weblevcelsheet\s
                                                                                                                      165
```
## <span id="page-8-2"></span>**3.10 CU144: Dimension "APRA\_Return" Missing Element "9999" (Risk:L)**

Some clients have the APRA\_Return of 9999 (Manually added Return) missing, so code has been added to the deployment process to add this return in.

## <span id="page-8-3"></span>**3.11 CU146: Return Management - Run Monthly - Causing wrong Due Date (Risk:L)**

If a form is set to run Monthly, there is an error with how the due date is calculated.

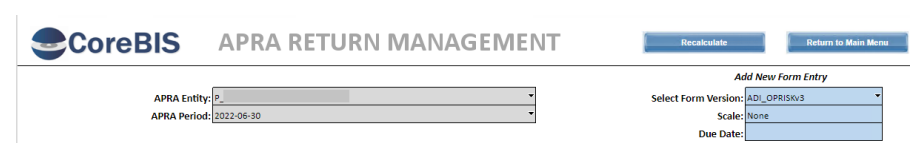

This update fixes the due date.

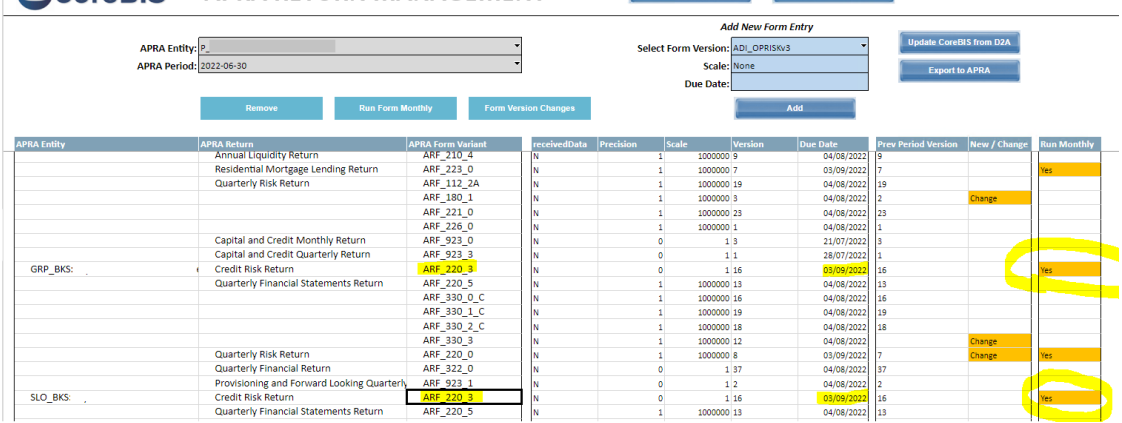

Commercial – in Confidence

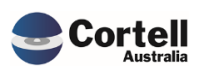

CoreBIS - Release Notes - 2022\_07\_31.docx

Page **9** of **16**

## <span id="page-9-0"></span>**4. Enhancements to Existing Features**

## <span id="page-9-1"></span>**4.1 EF133: Add dropdown to Text File Edit screen for archive of files after load (Risk:M)**

An enhancement has been added to the Text File Dimension and Cube load screens, allowing the user to select an archive option after file load.

The selection allows users to select between "Rename File" and "Move to the Archive Folder".

*Rename File*

This will rename the file with a time-date stamp after successfully loading.

*Move to the Archive folder*

This will complete the rename function above before moving the file to a "Loaded" folder in the same location as the file.

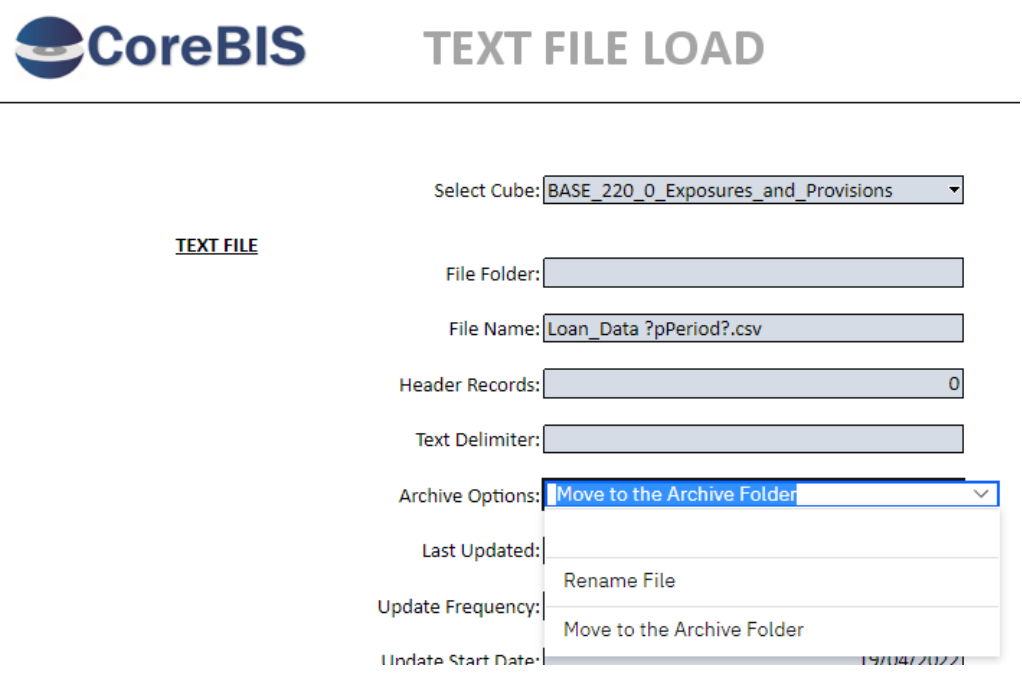

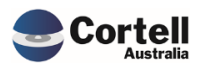

#### <span id="page-10-0"></span>**5. New Features**

#### <span id="page-10-1"></span>**5.1 NF45 P2: Integrate CoreBIS with APRA Connect (Risk:H)**

#### <span id="page-10-2"></span>**5.1.1 NF45 P2 1: Review Data Length of typed dimensions.**

Some dimensions in the APRA Connect tables are "typed" dimensions, meaning that there is not a defined list of items, but the field is filled with text. A good example is the name of a counterparty. D2A also has typed dimensions, however, APRA Connect adds criteria to those fields, including the maximum length of the text.

Code has been added to the tagging process to error if the length of these elements exceeds that of the APRA Connect criteria.

#### <span id="page-10-3"></span>**5.1.2 NF45 P2 2: Export to XML function.**

The Export button has been updated to export the D2A and APRA Connect returns/forms separately. The APRA Connect XML file is different to the D2A one and requires a separate process, which still outputs an XML file to the Export folder.

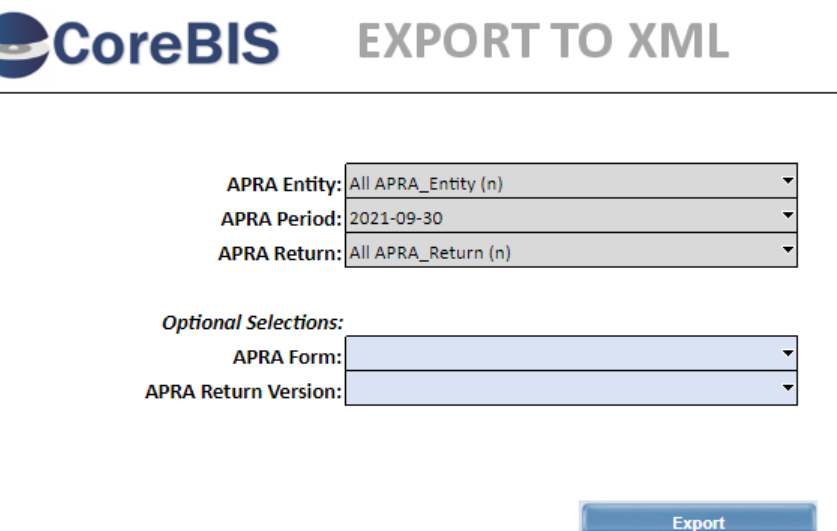

Export folder: E:\ibm\CoreBIS\_Dev\Export\

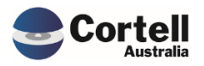

#### <span id="page-11-0"></span>**5.1.3 NF45 P2 3: Additions to the Return Management Screen for APRA Connect.**

A new button (APRA Connect Management) has been added to the Return Management screen that allows the user to open up a screen for entering/pasting the APRA Connect details directly from the APRA Connect "Manage Returns" Portal screen.

The first task is to set up the APRA AC Entity by clicking the "Add New Entity" button

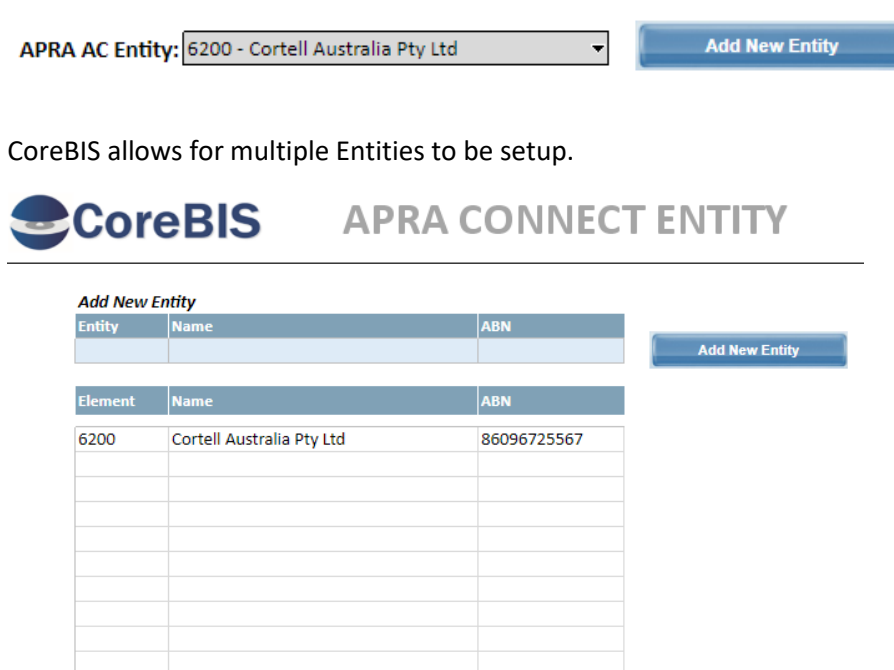

The Entity, Name and ABN must match the APRA Connect screens exactly. In the APRA Connect "Manage Returns" portal, open any Form and click the "Entity Details" section.

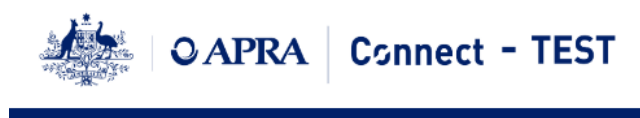

#### KARL BLACKLER, Cortell Australia Pty Ltd

**Form View** 

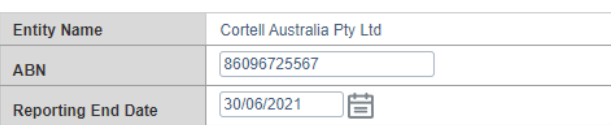

The Entity is the code, found in the URL. Eg. 6200

issionPacks&entity\_id=6200

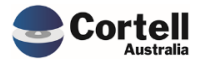

Commercial – in Confidence CoreBIS - Release Notes - 2022\_07\_31.docx

#### *Image of Superannuation returns*

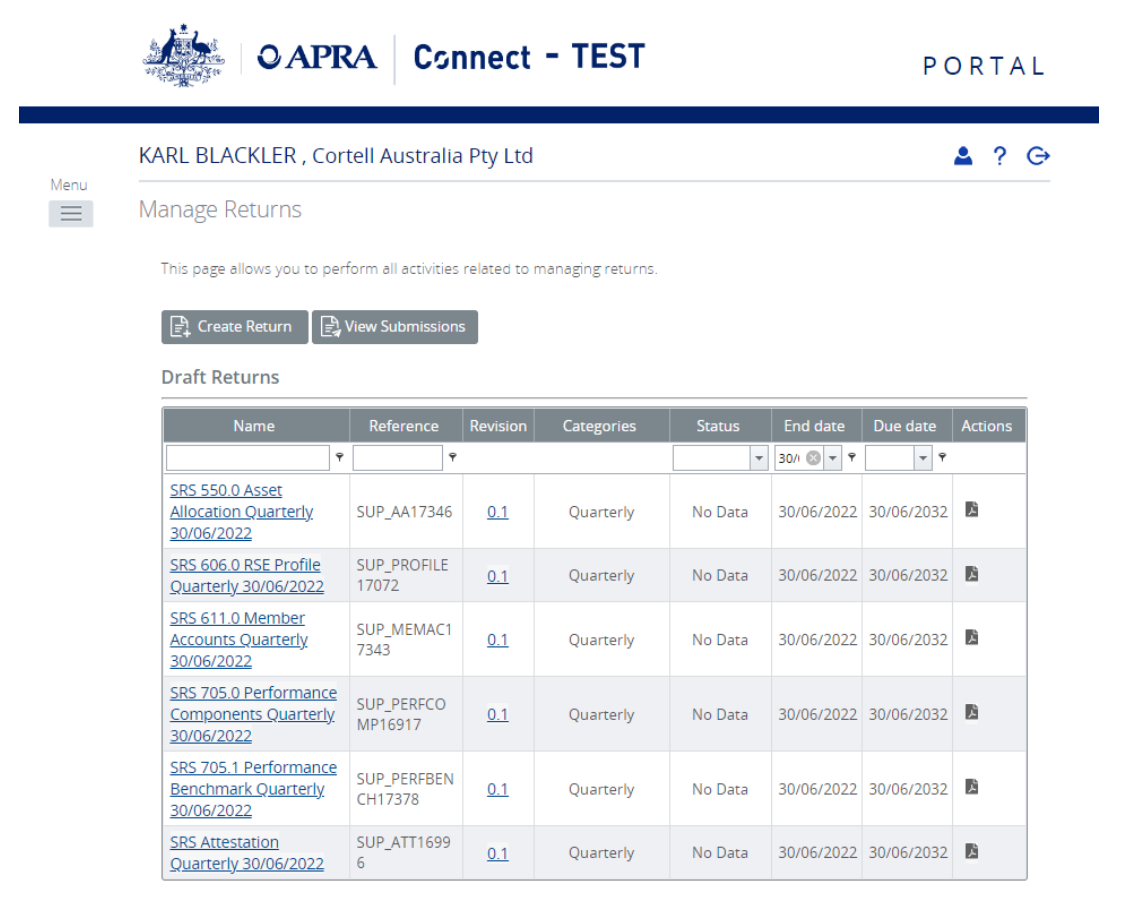

#### *Paste the data into the screen*

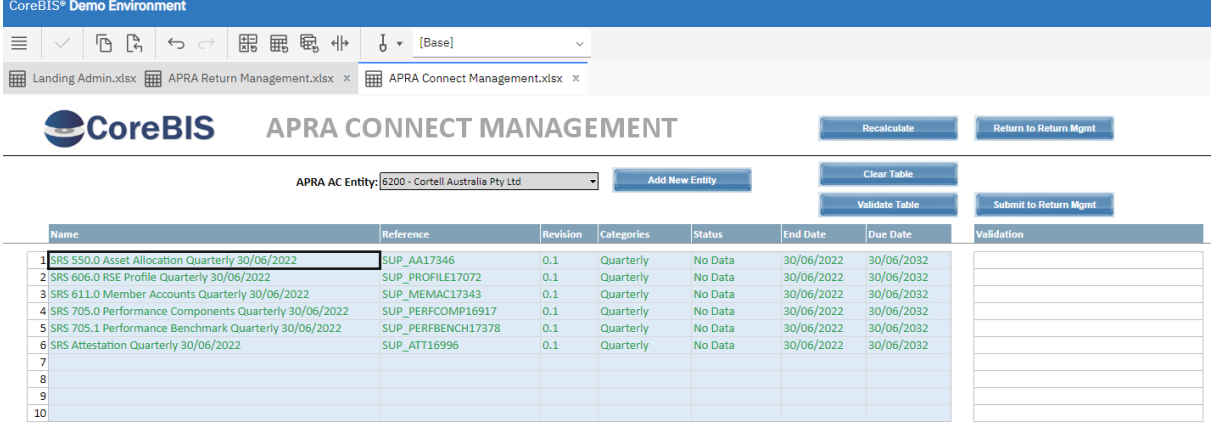

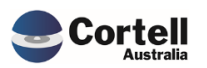

#### At which point you then hit the "Validate Table" button

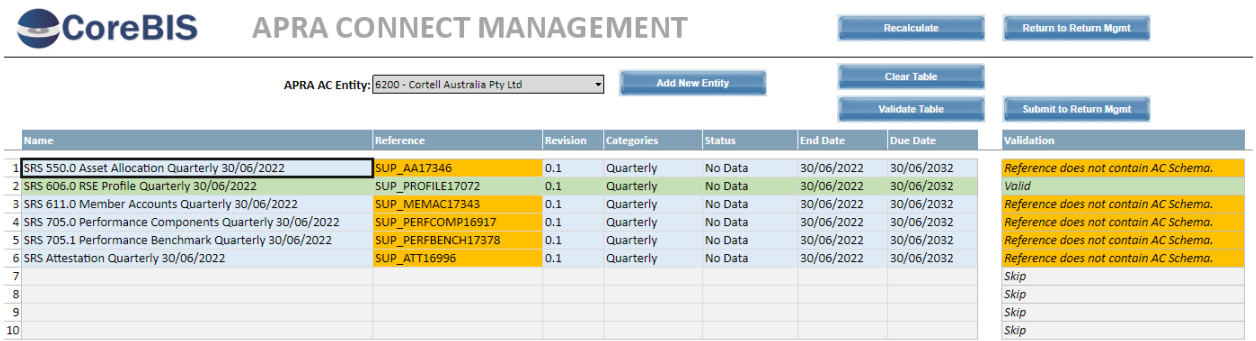

The valid items are highlighted, remove or fix the items not valid, and then you can hit the "Submit to Return Mgmt" screen to add these into the system.

New Periods (End Date) will automatically be added to the system, but these should match the End of Month dates of D2A.

#### <span id="page-13-0"></span>**5.2 NF50: Allocation / Apportionment Module (Risk:M)**

A new feature has been added that allows values to be apportioned to a form attribute.

The below shows an example of the ratio of Owner-Occupied Housing Loans and Investment Loans applied to the single Interest attribute from the Profit and Loss.

## ARF\_720\_1A

1.1.1.1.1. Housing loans 1.1.1.1.1.1. Owner-occupied 1.1.1.1.1.2. Investment **4.4.4.9. Demand loans and finance loanse** 

#### ARF\_730\_0 (Before allocation)

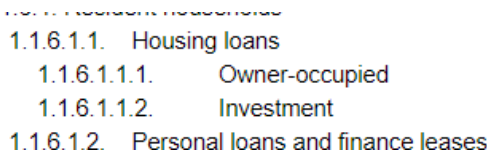

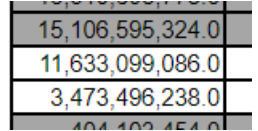

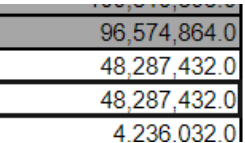

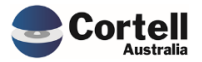

In the Drill screen for the first attribute click the "Attribute Apportionments" button

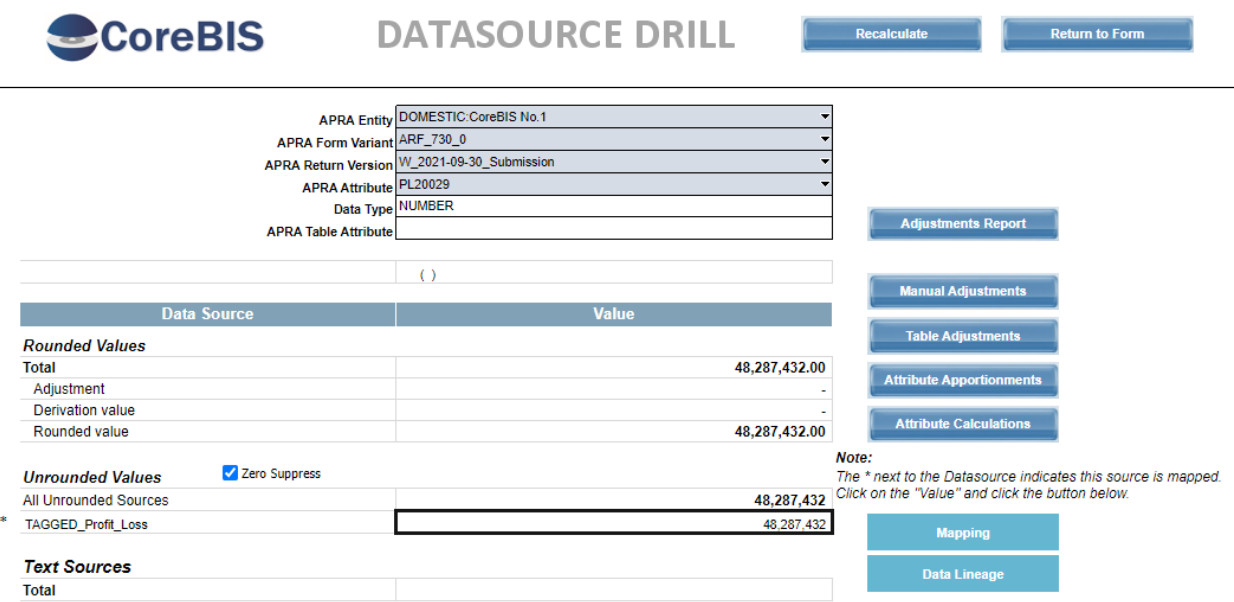

Add in the Numerator and Denominator attributes, to create a Ratio.

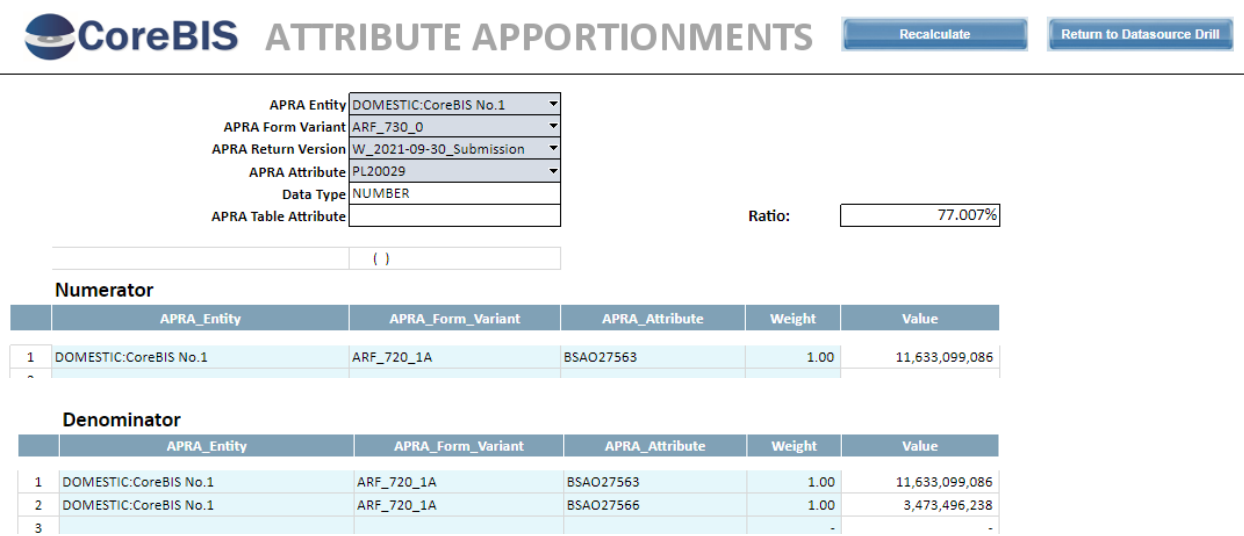

This will apply 77.007% of the mapped value. Thus adding a reversal in to remove 22.993%.

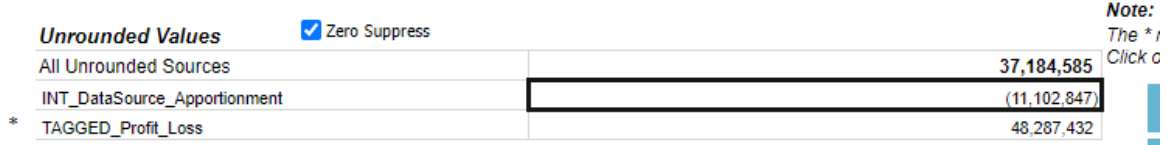

ı

**Toyot Coursese** 

You would then add the same to the second attribute.

#### ARF\_730\_0 (After allocation)

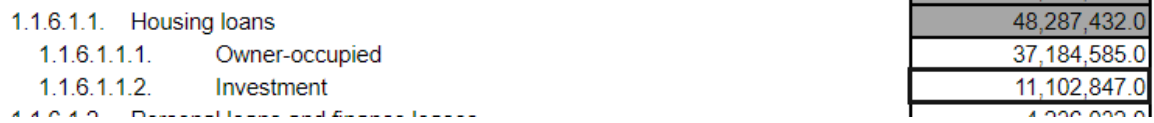

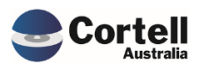

## <span id="page-15-0"></span>**6. New Form Versions**

The following were updated this period;

- ARF\_180\_1v3
- ARF\_220\_0v8
- ARF\_222\_1v1
- ARF\_222\_2v1

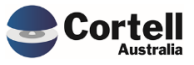